#### **Player account verse Family Account –**

When registering a player for the first time in using GOTSOCCER, please use the **family account option**.

<https://www.gotsport.com/asp/application/reg/?ProgramID=13863&Type=PLAYER>

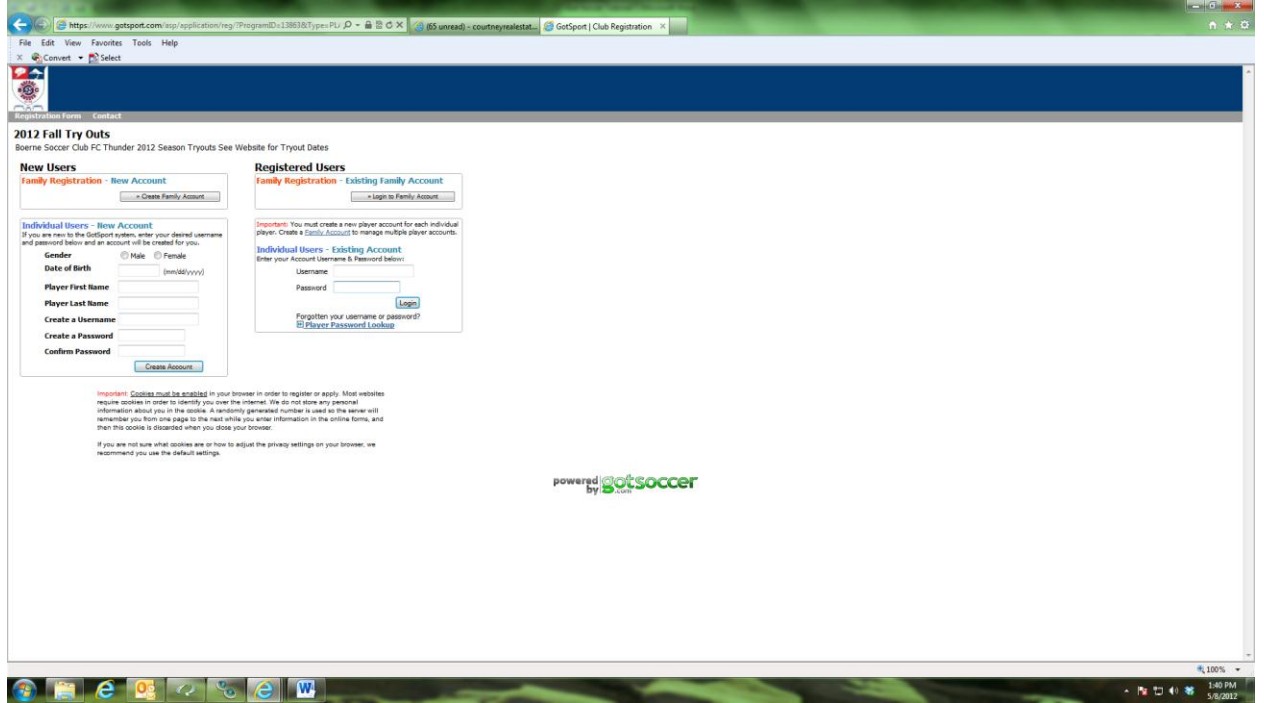

Creating Multiple Players in Family Accounts

- 1. Create/Log in to Family Account
- 2. At bottom: "Click here to add a player profile"
- 3. "Create New Player"

When filling this out we are South Texas

- 4. Go to "Register Now" on left to register with Boerne FC Thunder.
- 5. Complete Registration
- 6. Once completed, go to family home page
- 7. Under Gotsoccer Banner in grey toolbar select "Family Members"
- 8. Under manage players in family select "Add player to Family"

Repeat Steps 3-8 for each additional family member.

# **IMPORTANT – as a New User, set up a "family registration", as this allows multiple event registrations and multiple player registrations at once.**

**New Users:** registration for new players and families in GOTSOCCER.

Family Registration: used to set up new accounts with multiple players to be registered or multiple events to be registered for.

Individual Users: used to set up new accounts for only one player; **however, if multiple events will be registered for using GOTSOCCER it is recommended to register with an initial set up as "family registration".** 

**Registered Users**: for existing GOTSOCCER registrants. Log in and the registration process will import existing information for updating purposes.

# **Player & Families Log in:**

When a player is registered using GOTSOCCER, the system will send an email to the primary email contact listed and it will have the following info for logging in as shown below. Please keep notes on login and password. The confirmation email from the database will be similar to what is shown below:

This email summarizes your registration for the following club: Registration # xxxxxxx Boerne FC Thunder 2012-2013 Boerne FC Thunder Select Soccer Tryout Registration Player information: Bob Boerne

Thank you for registering with Boerne Soccer Club for the 2012-2013 select soccer season. You are now pre-registered for tryouts. Registration in this database does not put you on a team. Teams will be finalized at the time of tryouts, and players will be formally placed on a team upon payment of the Commitment Fee. The Commitment fee is DUE and PAYABLE at Commitment Day with Check/Credit/Debit. No player will be placed on a team until this fee is paid and processed. Be sure to watch the Boerne web site for more information and details regarding tryouts. Your player needs to arrive 30 - 45 minutes prior to the official posted start time of tryouts. Be sure to bring a soccer ball, water and shingards. Update your profile online! http://www.gotsport.com/asp/players/

### **Once logged in, the initial screen will come up:**

When logged into the players GOTSOCCER registration – this page is viewed. Player info TABS, same as ICONS described below –

1. My Profile: All player info is input here along with parents info, college, events, account, club documents, club registration and emergency information.

- 2. Registration in my profile also.
- 3. Events in my profile also.
- 4. College search.
- 5. Media upload.

**IMPORTANT – when a player is assigned to a team, the TEAM EMAILS will only use the email account listed under PLAYER INFO**.

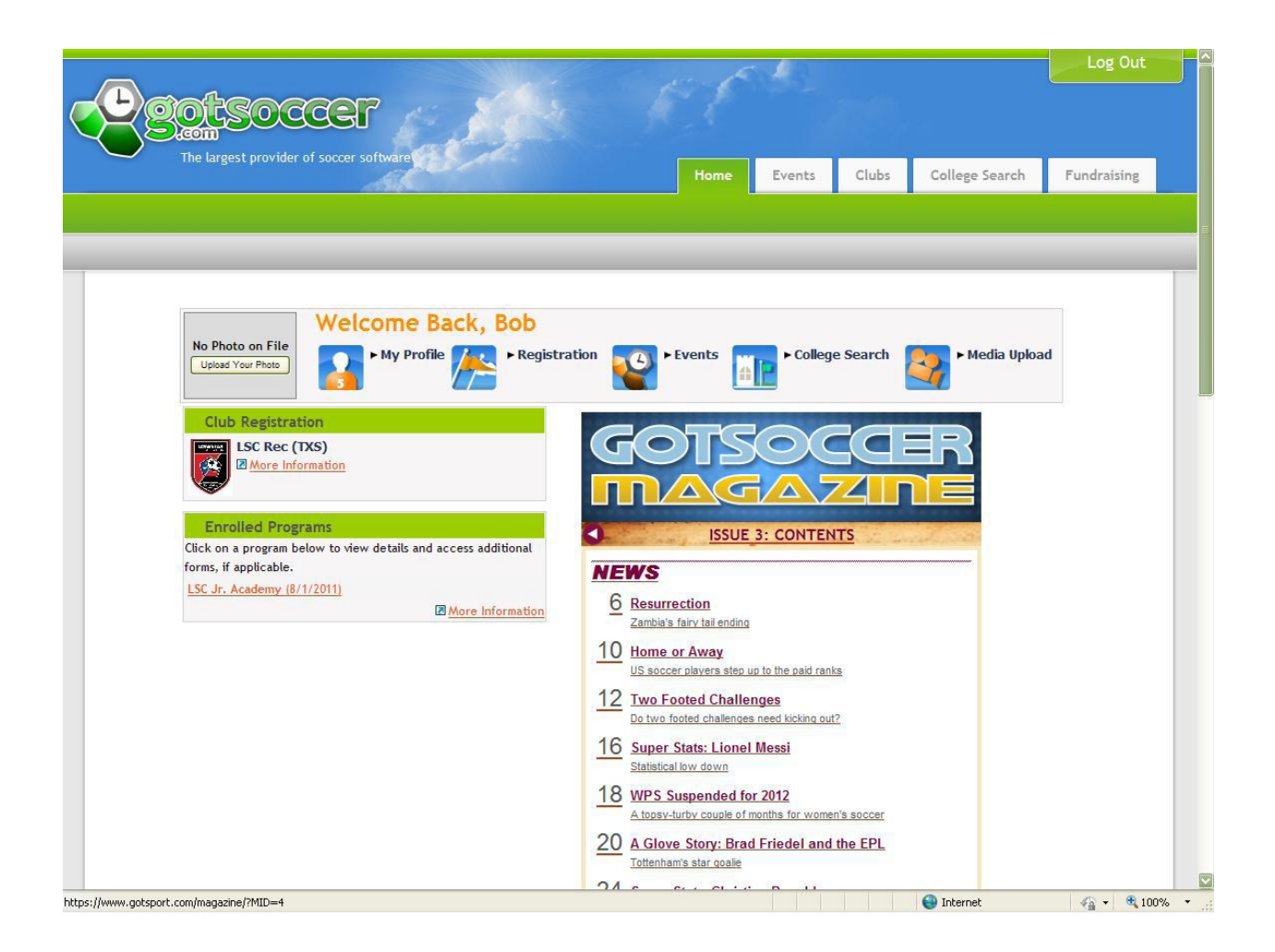

# **Player & Families basic info set up in GOTSOCCER:**

Once a player is registered, please insure that a primary email and mobile phone account is setup in the **"Player INFO"** portion of registration. All database contact when a player is "assigned" to a team will utilize the player information as it is listed. The parent contact info is used during database emails to "all" registered players outside of assigned teams.

Using the **"Player"** tab insure "primary" contact info is set up properly. "TEAM emails" use "Player" contact info from the database. To **receive mobile text messaging**, it's important the format is setup properly.

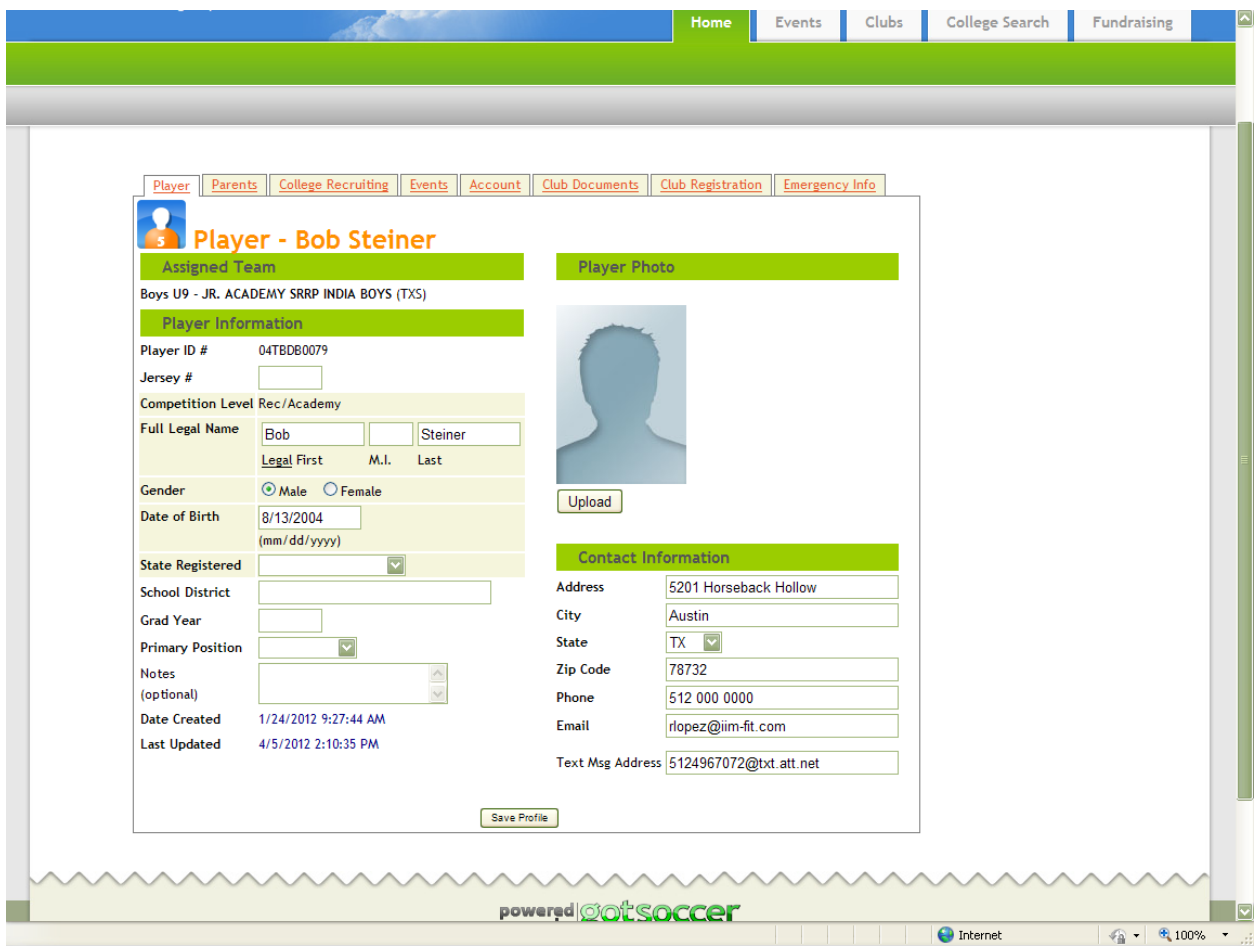

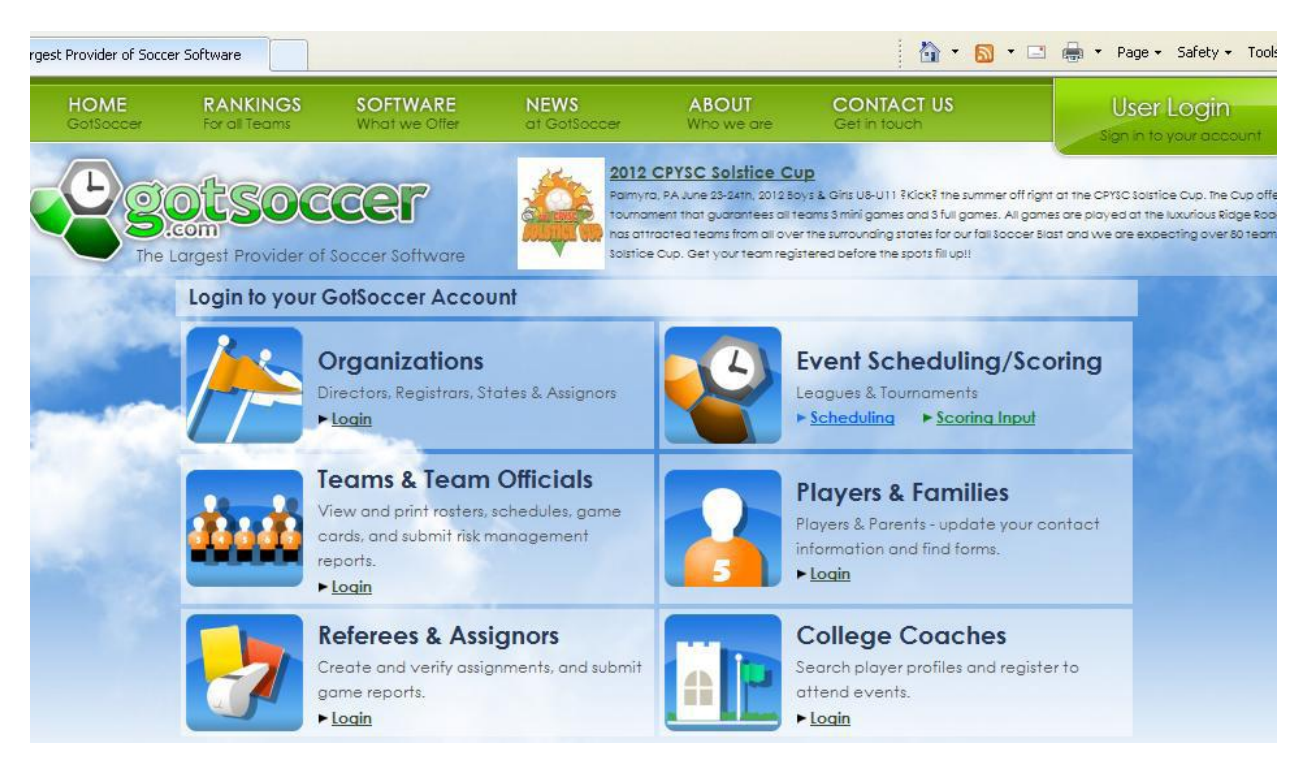

# **Logging IN From the main GOTSOCCER screen –**

### **Gotsoccer Main Log in screen**

The main Gotsoccer log in screen can be accessed by going to: <https://home.gotsoccer.com/?p=login>

From there, one can merely select the proper database to log into and utilize provided log in and password information. NOTE: there are other ways to get directly into your specific log in database for instance, once you select your option above – in your internet browser, "SAVE" the page as one of your favorites and you can go directly to that page off your favorites every time you wish to log in. The log in database page examples are below and main ones are as follows: **(Organizations – Club Directors would log in here) – (Teams & Team Officials – Team Account, Team coach, and Team manager would log in here) – (Players & Families – self explanatory)**:

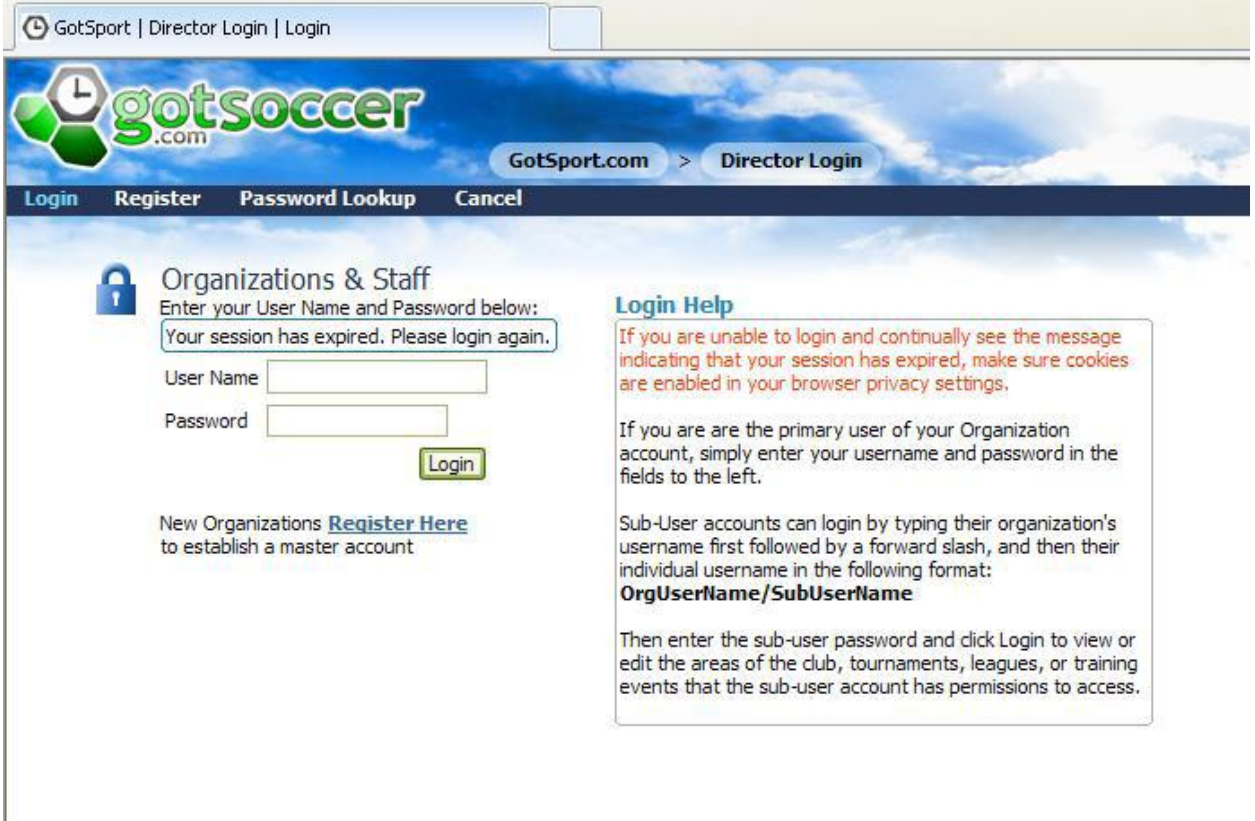

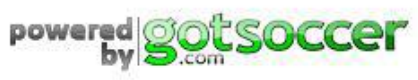

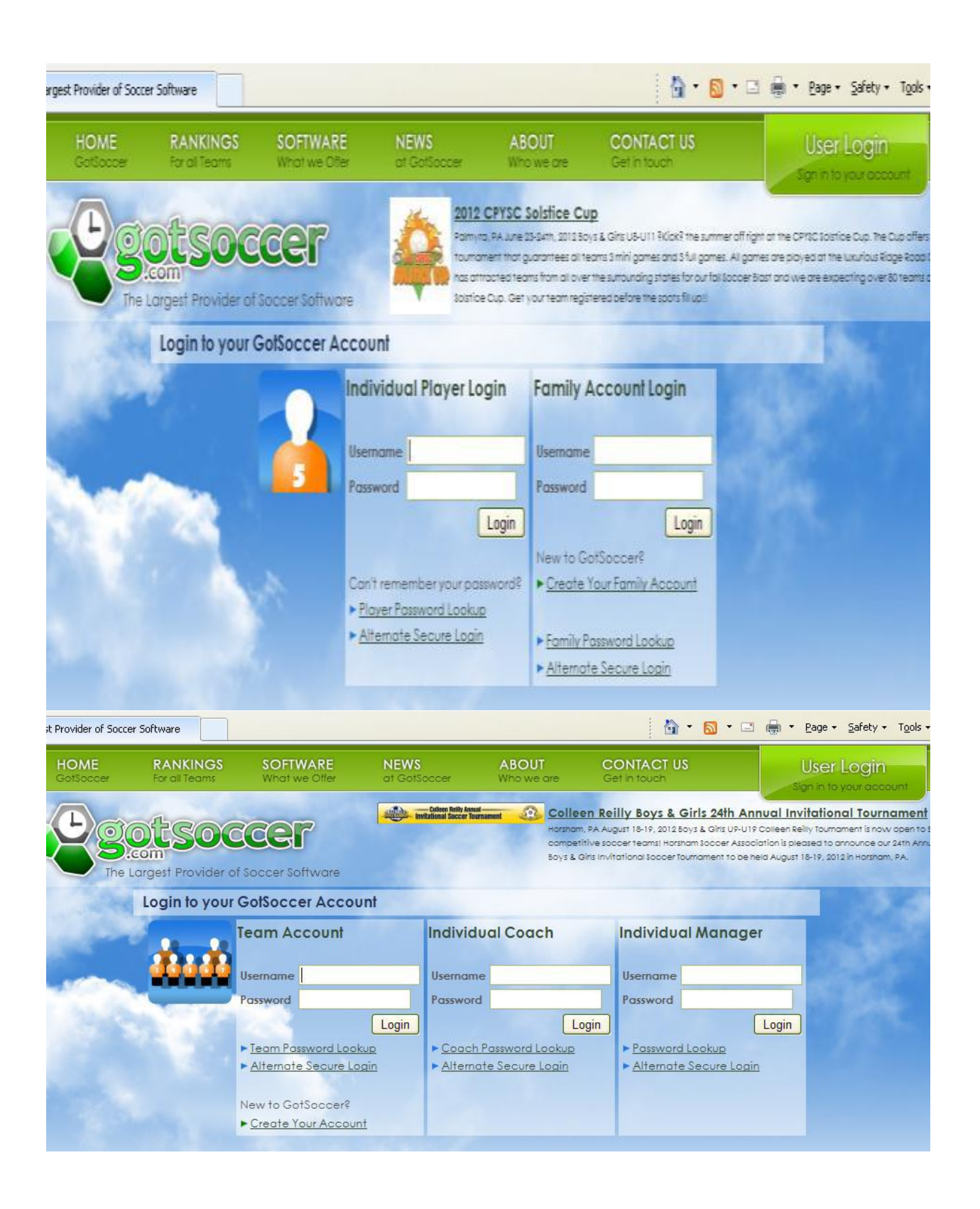